# 在9800 WLC上設定離線(Air Gapped)授權

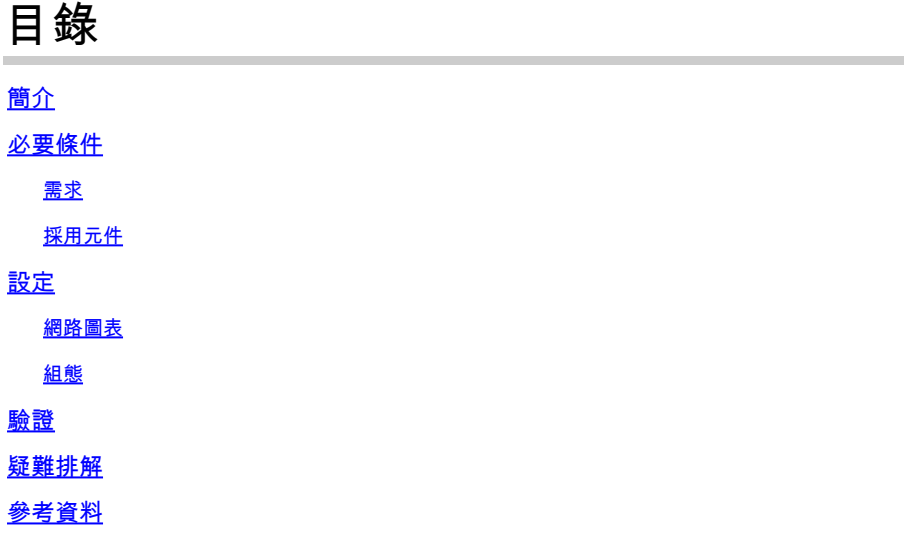

簡介

本檔案介紹如何在Catalyst 9800無線LAN控制器(WLC)上設定離線(Air Gapped)授權。

## 必要條件

需求

建議瞭解9800 WLC和CSSM(思科智慧軟體管理員)入口網站的基本操作。

採用元件

本檔案中的資訊是根據以下軟體和硬體版本,但適用於17.3之後的所有版本:

• 虛擬9800-CL WLC版本17.9.5

本文中的資訊是根據特定實驗室環境內的裝置所建立。文中使用到的所有裝置皆從已清除(預設 )的組態來啟動。如果您的網路運作中,請確保您瞭解任何指令可能造成的影響。

## 設定

網路圖表

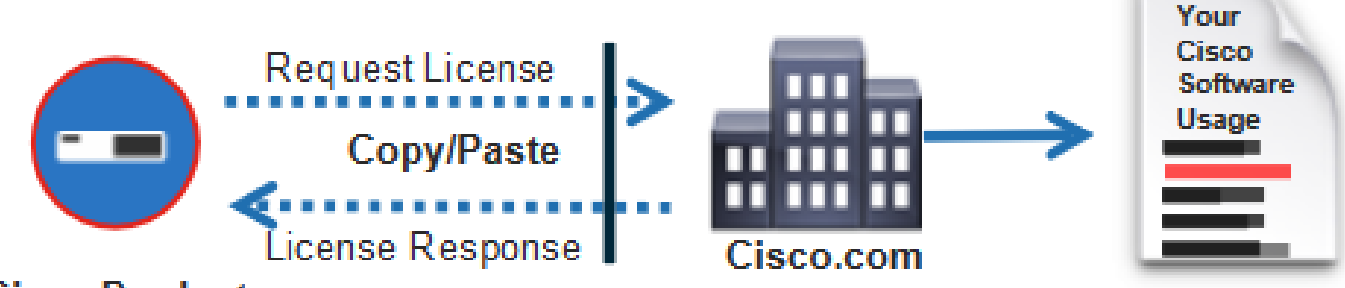

## **Cisco Product**

組態

在WLC上:

#### 步驟 1.將許可連線模式設定為「Air Gap」,將AirGap功能設定為「Enabled」:

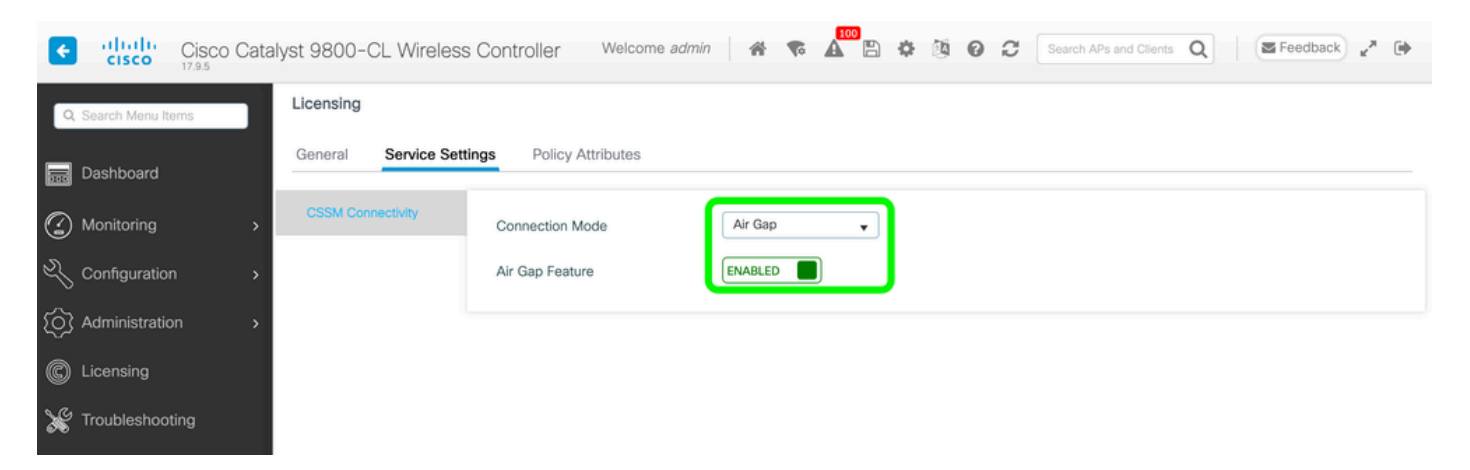

The CLI equivalent is :

9800-17-09-05(config)#license smart transport off

步驟 2.從WLC匯出RUM報告。這會將您當前的許可證使用量儲存到檔案:

9800-17-09-05#license smart save usage all file bootflash:rum.txt

在CSSM上:

步驟 1.登入到您的CSSM帳戶。

步驟 2.導航到「報告」頁籤>>「使用資料檔案」。點選「使用資料檔案」:

#### **Smart Software Licensing**

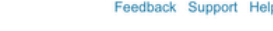

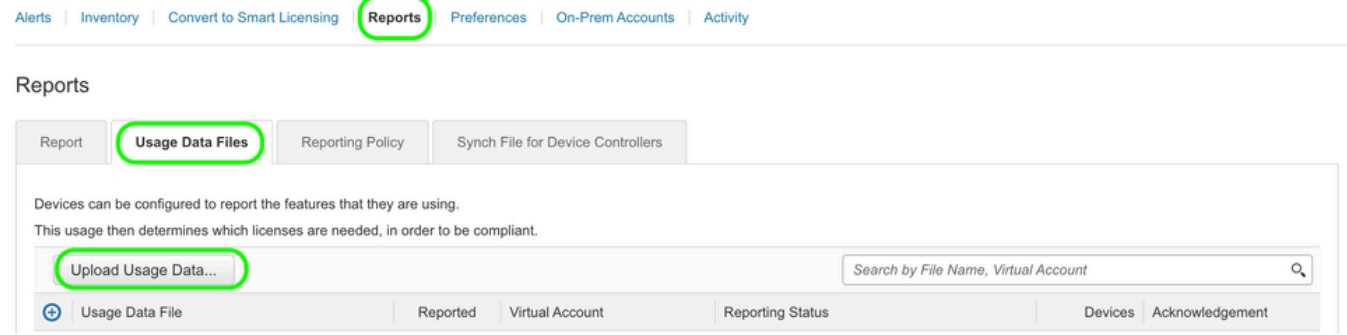

### 步驟 3.按一下「Browse」>>選擇從WLC獲取的RUM報告>>按一下「Upload Data」:

# Upload Usage Data

Please select the Usage File you wish to upload.

\* Usage Data File: Vo File Chosen Browse

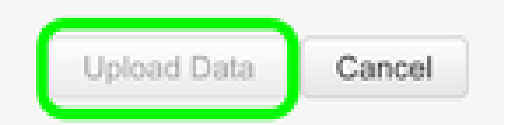

步驟 4.將RUM報告上傳到CSSM後,「Acknowledgement」列下會顯示「Download」按鈕。按一 下「Download」:

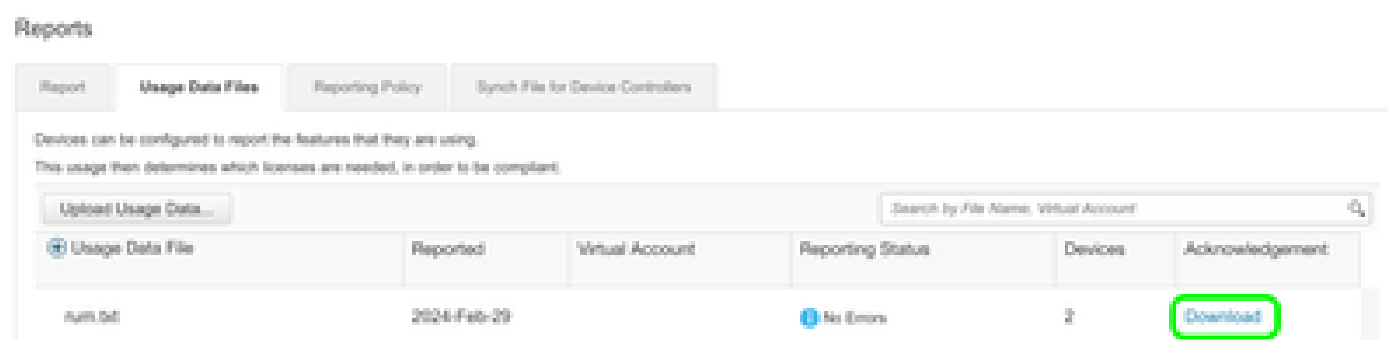

在WLC上:

步驟 4.在WLC上匯入ACK:

9800-17-09-05#license smart import bootflash:ACK\_rum.txt Import Data Successful

驗證

應用上述配置步驟後,CSSM上的Inventory >> Product Instances下顯示WLC。

如果註冊了HA對中的作用中WLC,則作用中WLC和待命WLC都會顯示在CSSM上「產品例項」頁 籤下。

成功設定的WLC的輸出範例:

----------------- show license status ------------------

Utility: Status: DISABLED

Smart Licensing Using Policy: Status: ENABLED

Account Information: Smart Account:

As of Feb 29 15:24:40 2024 UTC Virtual Account:

Data Privacy: Sending Hostname: yes Callhome hostname privacy: DISABLED Smart Licensing hostname

Usage Reporting: Last ACK received: Feb 29 15:27:53 2024 UTC Next ACK deadline: May 29 15:27:54

Next report push: Mar 30 15:27:54 2024 UTC Last report push: Feb 29 15:27:54 2024 UTC Last rep

Trust Code Installed: Active: PID:C9800-CL-K9,SN:

INSTALLED on Feb 29 15:27:53 2024 UTC Standby: PID:C9800-CL-K9,SN:

INSTALLED on Feb 29 15:27:53 2024 UTC

疑難排解

如果RUM上傳到CSSM門戶失敗,則可能是因為WLC已經透過門戶上的直接連線註冊。從CSSM清 單中刪除裝置,然後您可以上傳RUM報告。

參考資料

[使用SLUP配置許可](https://www.cisco.com/c/zh_tw/support/docs/wireless/catalyst-9800-series-wireless-controllers/217348-configure-troubleshoot-catalyst-9800-w.html)

#### 關於此翻譯

思科已使用電腦和人工技術翻譯本文件,讓全世界的使用者能夠以自己的語言理解支援內容。請注 意,即使是最佳機器翻譯,也不如專業譯者翻譯的內容準確。Cisco Systems, Inc. 對這些翻譯的準 確度概不負責,並建議一律查看原始英文文件(提供連結)。